# **Eduroam Onboarding Troubleshooting**

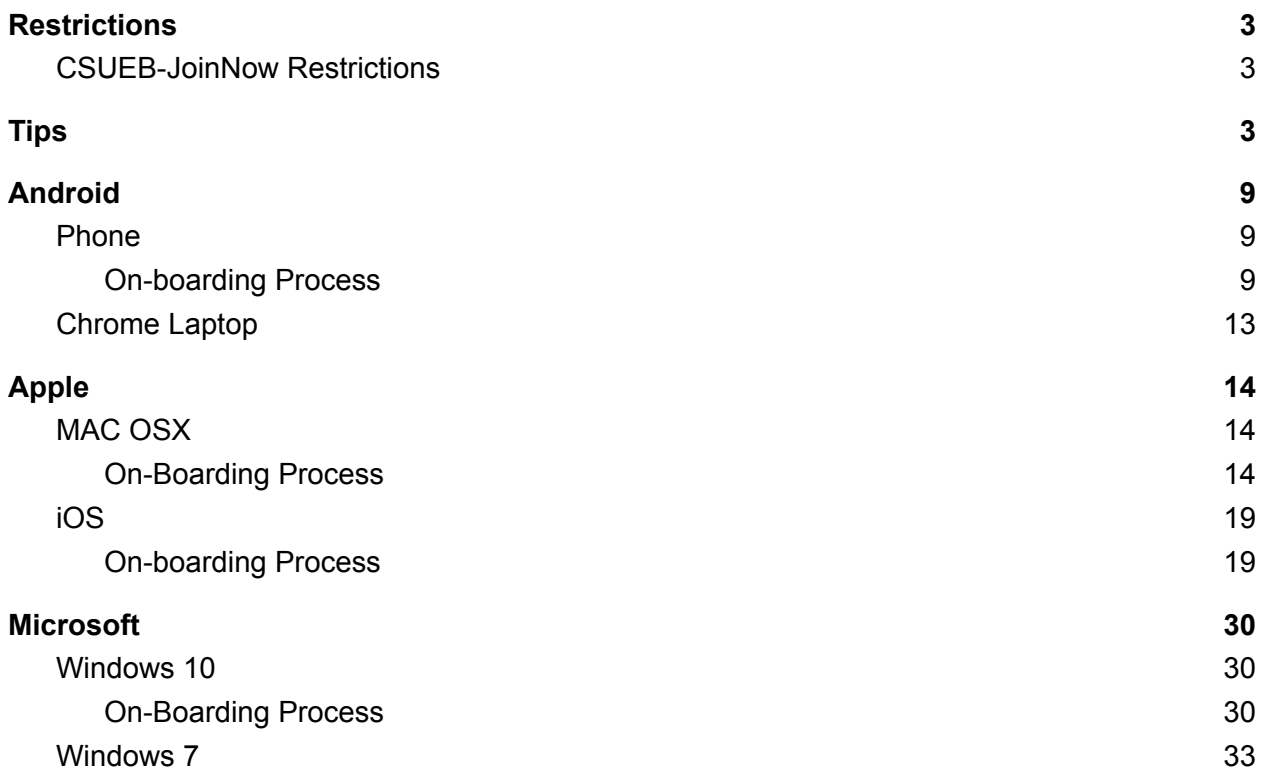

# <span id="page-2-0"></span>**Restrictions**

- 1. **4** year Certificate lifetime
	- a. Multiple emails will be sent out before the certificate expires.
- 2. **10** Maximum devices to on-board
	- a. Contact ITS for additional devices

### <span id="page-2-1"></span>CSUEB-JoinNow Restrictions

- 1. Service flushed daily
- 2. Re-auth if no activity for 10 minutes
- 3. Bandwidth limited to 10 Mb.

# <span id="page-2-2"></span>**Tips**

### **On-Campus On-boarding**

Already have an internet connection?

1. Simply go to https://joinnow.csueastbay.edu and follow the instructions for the device type.

No internet connection?

- 1. Connect to CSUEB-JoinNow/eduroam
- 2. Accept the TOS.
- 3. Go to yahoo.com to make sure the client has access.
- 4. Go to https://joinnow.csueastbay.edu.
- 5. Follow the instruction for the device type to login .

#### **Off-Campus**

1. Simply go to https://joinnow.csueastbay.edu and follow the instructions for the device type.

#### **How do I verify the client is connected properly to eduroam?**

- If a user gets a prompt for their login when connecting, they are still connecting using the previous method.
- Below are screenshots for common OS to verify they are connected using a certificate.
- Windows 10
	- Click Network Icon on the lower right > Eduroam > Click on Properties > Scroll down in the wireless network window
	- Type of sign-in info should be **Microsoft: Smart Card or other certificate**

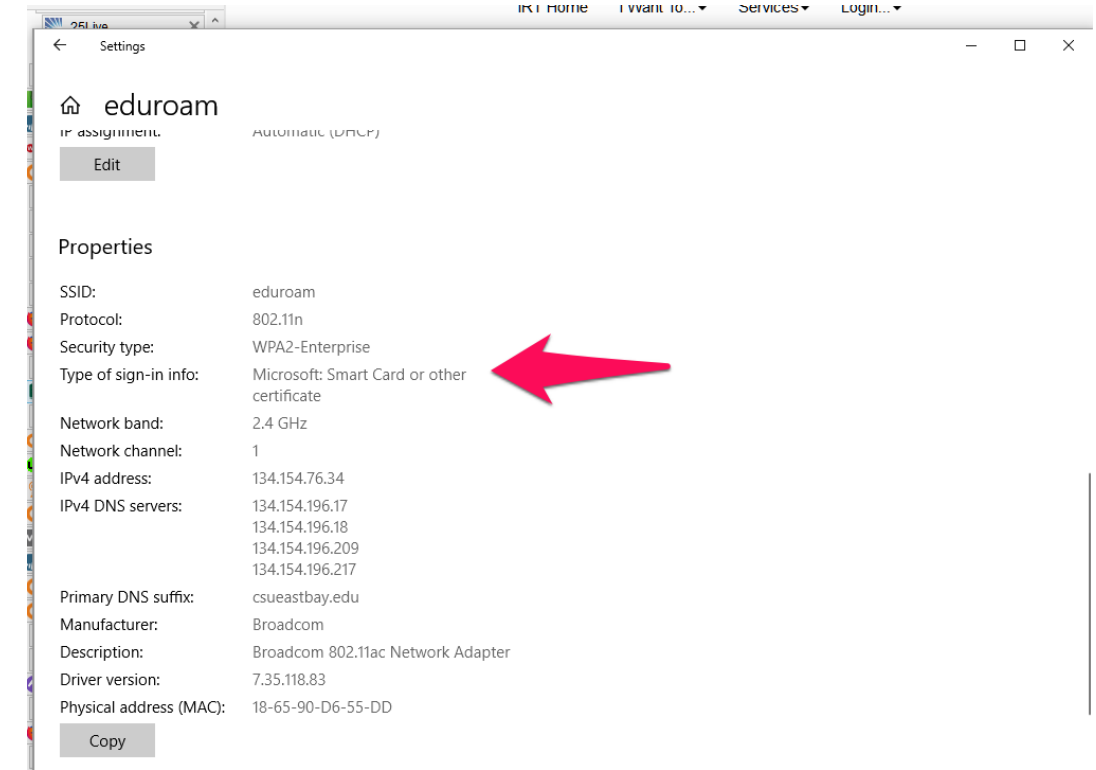

- $\circ$ ● Windows 7
	- Click Network Icon on the lower right > Right-click on eduroaman and select properties
	- Authentication device should be **Microsoft: Smart Card or other certificate**

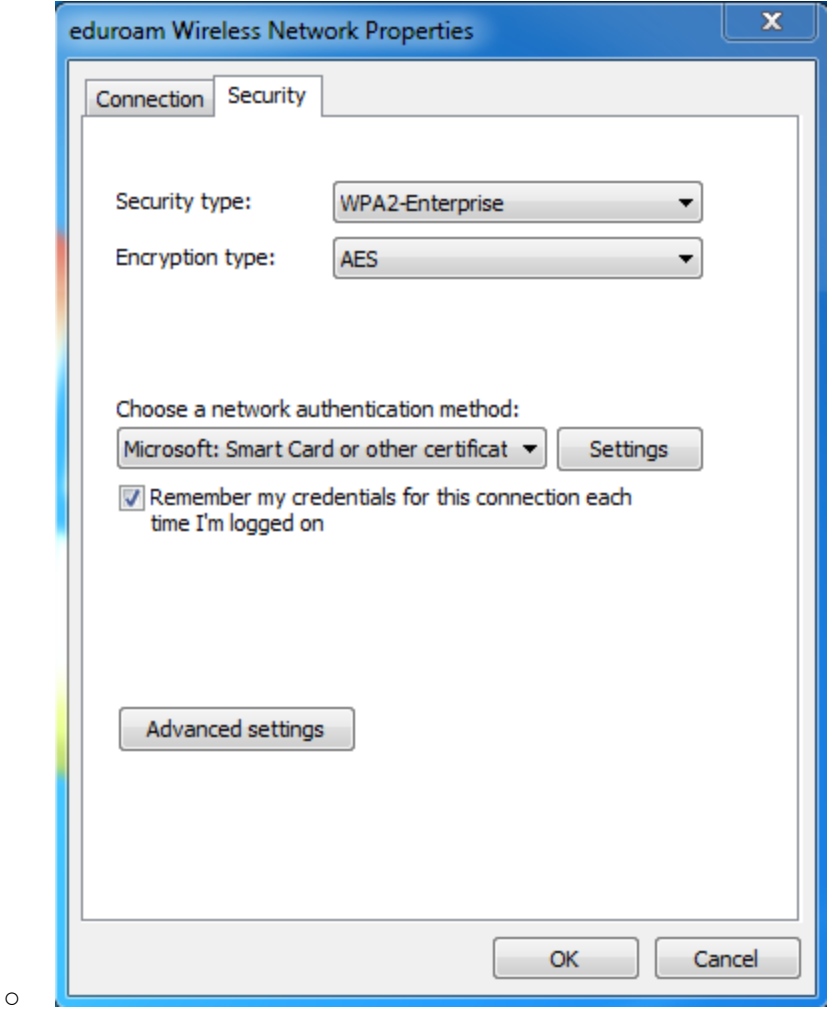

● OSX

- Upper right, click on wireless icon > Select Open Network Preference
- Under the eduroam network, it should be "**Authenticated via EAP-TLS**"

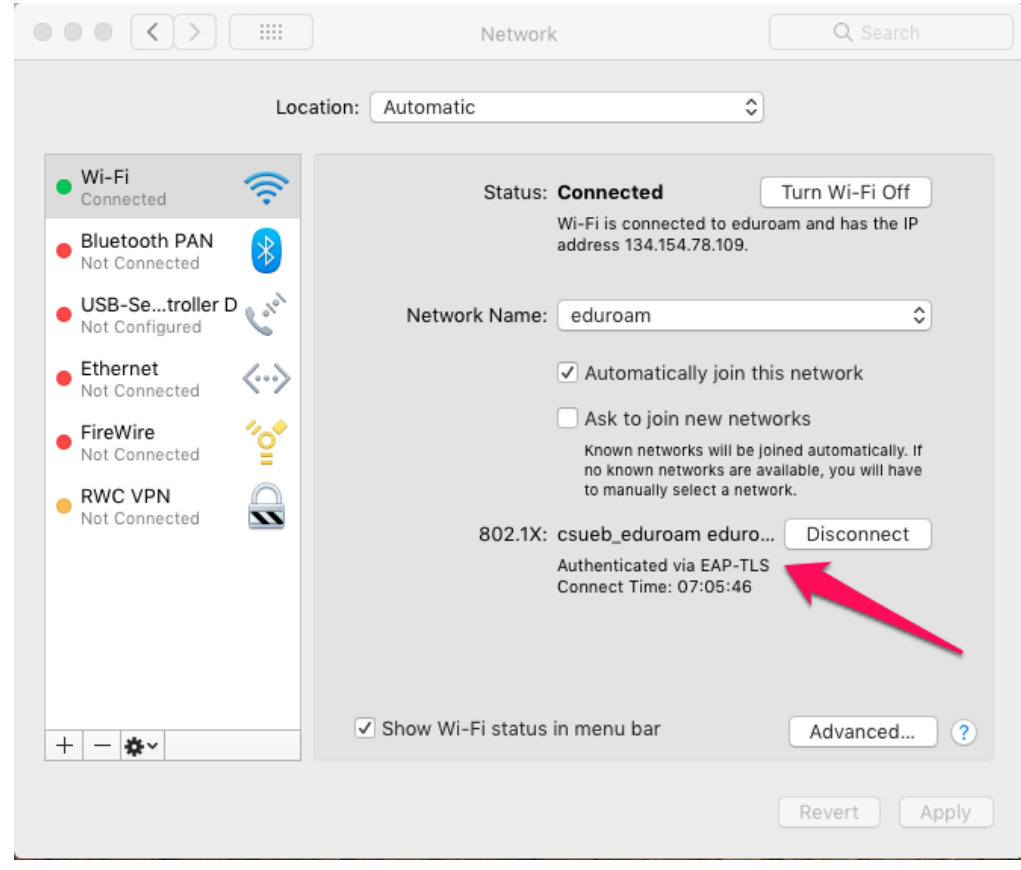

- ● Apple iPhone
	- Go to Settings > General > Profile
	- You should see a profile named " California State University Eastbay"

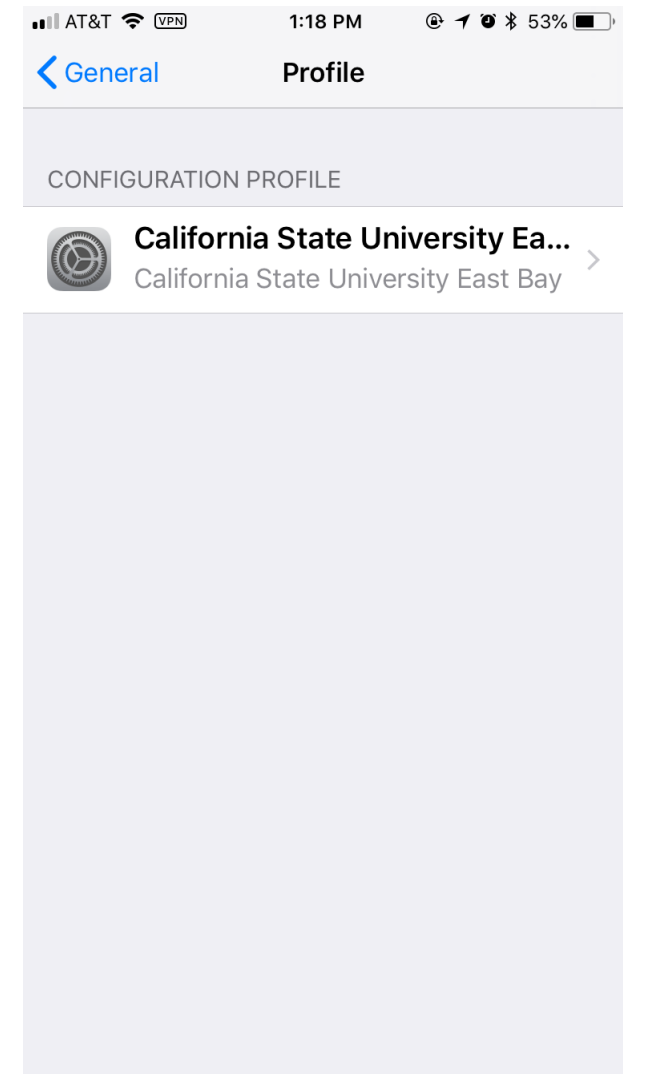

● Android

 $\circ$ 

- Swipe down and select Wi-Fi > Click on More Settings
- Click and hold the eduroam network > Select Modify Network
- For EAP method, it should be "**TLS**"

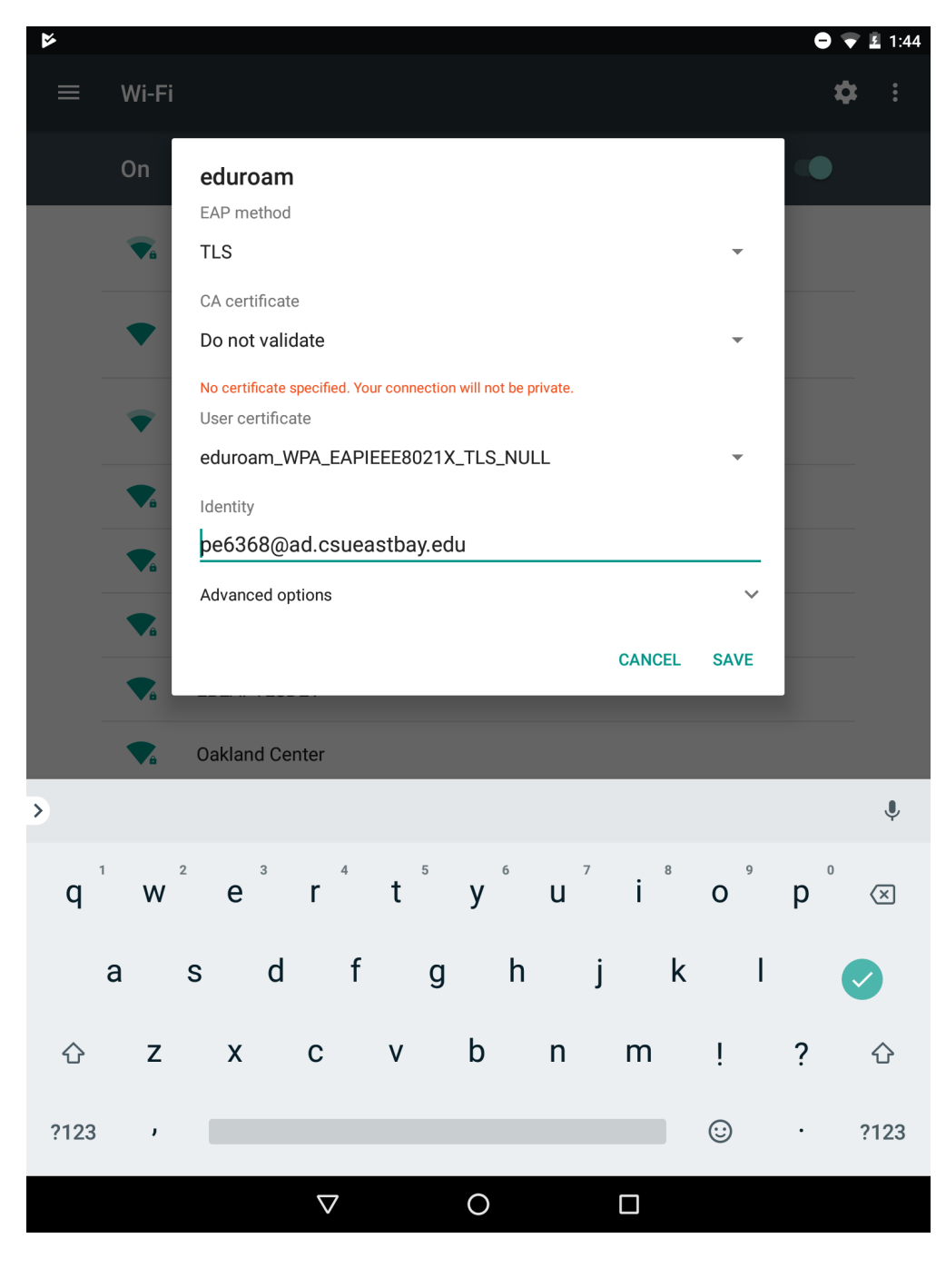

 $\circ$  $\circ$ 

 $\circ$ 

# <span id="page-8-0"></span>Android

Issue: Download pending for the SecureW2 app

Resolution: Make sure there's no other pending updates in the background.

● https://www.theandroidsoul.com/fix-download-pending-play-store/

### <span id="page-8-1"></span>Phone

<span id="page-8-2"></span>On-boarding Process

1. Open a browser and go to <http://joinnow.csueastbay.edu>

### 2. Click on the **Download** button for Step 1.

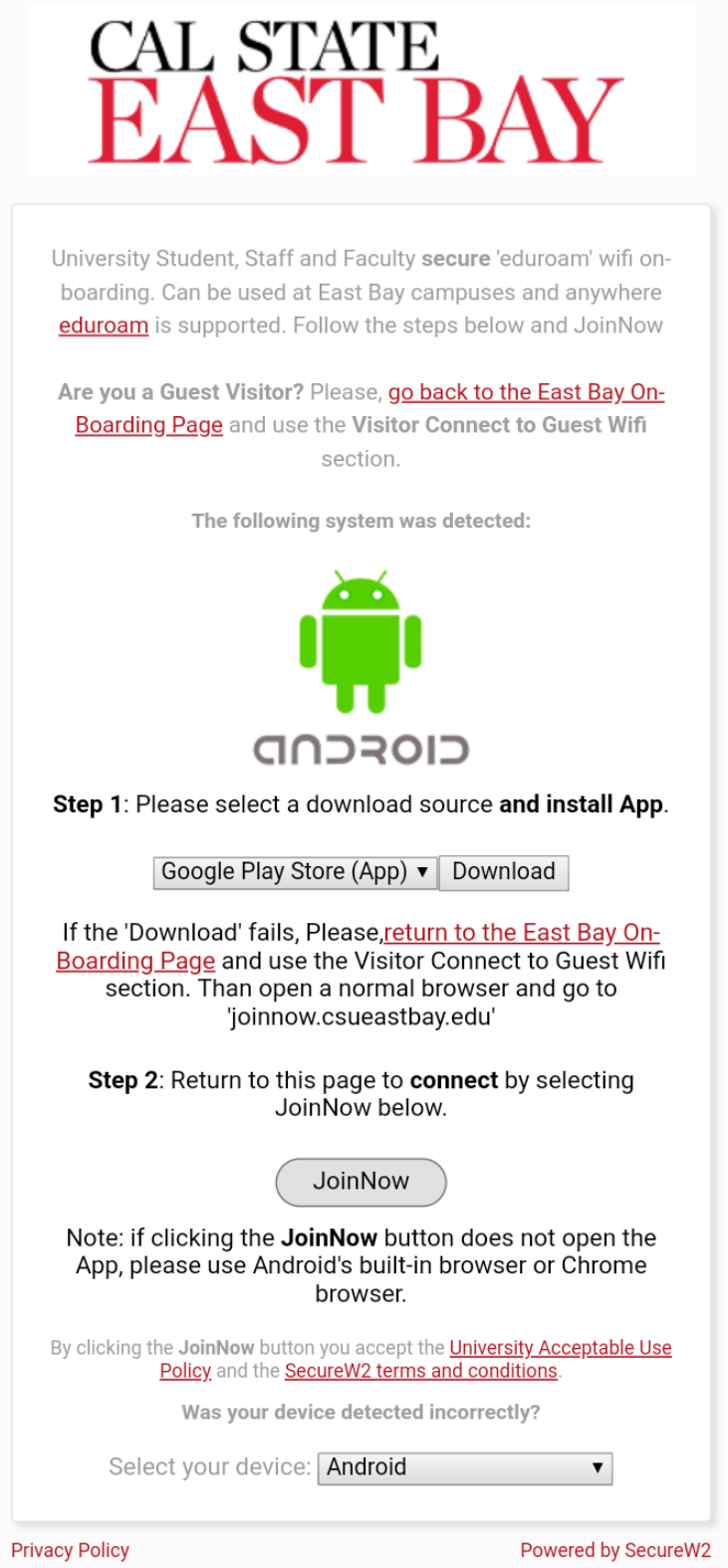

3. On the Google Play store, click on **Install**.

4. Once installed, click on **Open**

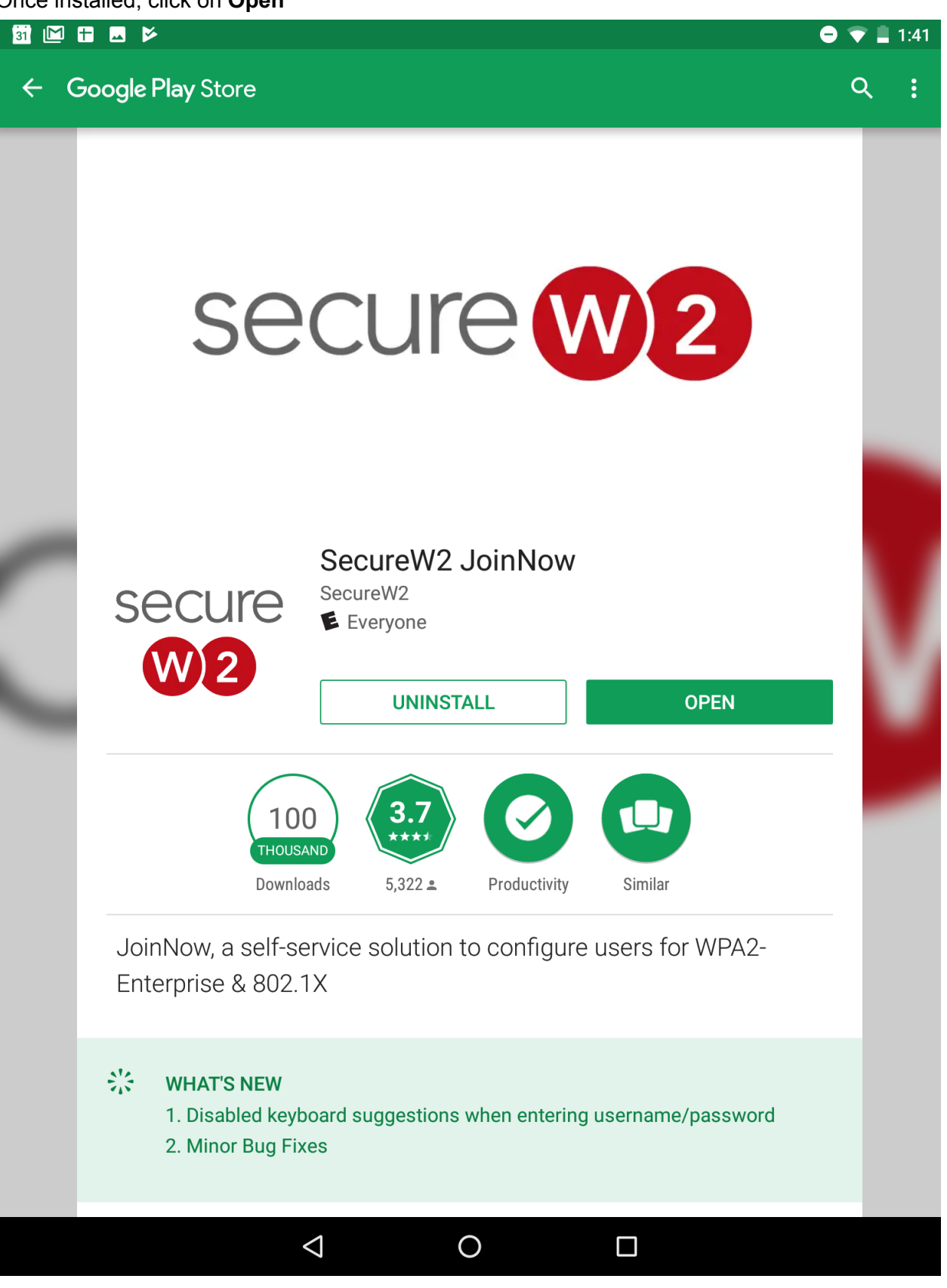

5. Click on **Next** at the next screen.

 $\begin{array}{c} \hbox{31} \end{array}$  <br> Let  $\begin{array}{c} \hbox{11} \end{array}$ 

 $\bullet \bullet \equiv 1:42$ 

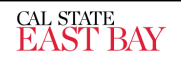

We are now launching a separate dialog to continue sign-in at your account provider website.

When you have successfully signed-in, the application will continue.

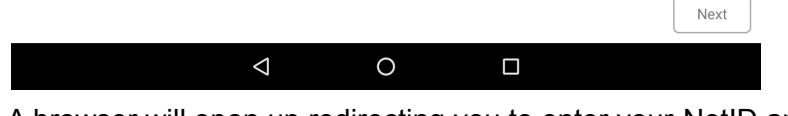

6. A browser will open up redirecting you to enter your NetID and password.

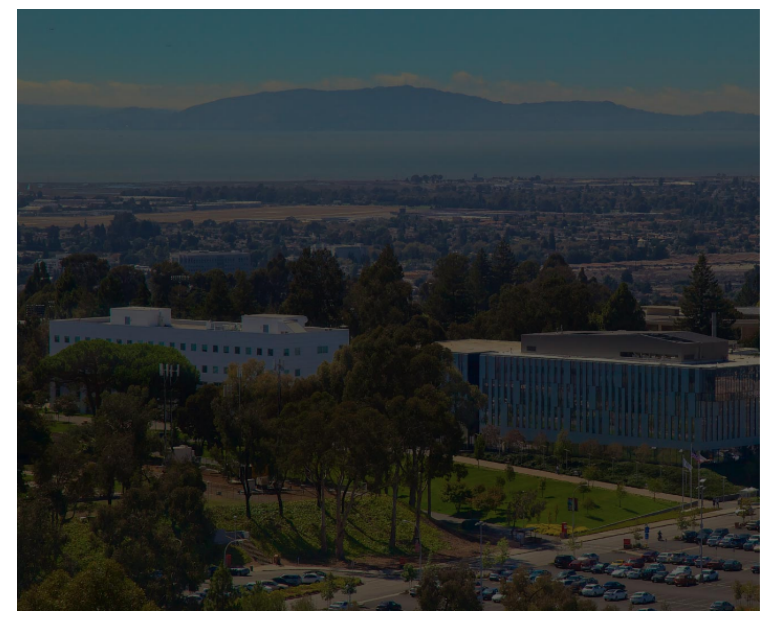

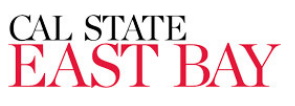

#### Sign in with your NetID and Password

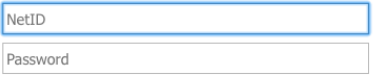

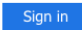

Help

7.

8. Once the wireless configuration is done, click on **Done** to close out the application.

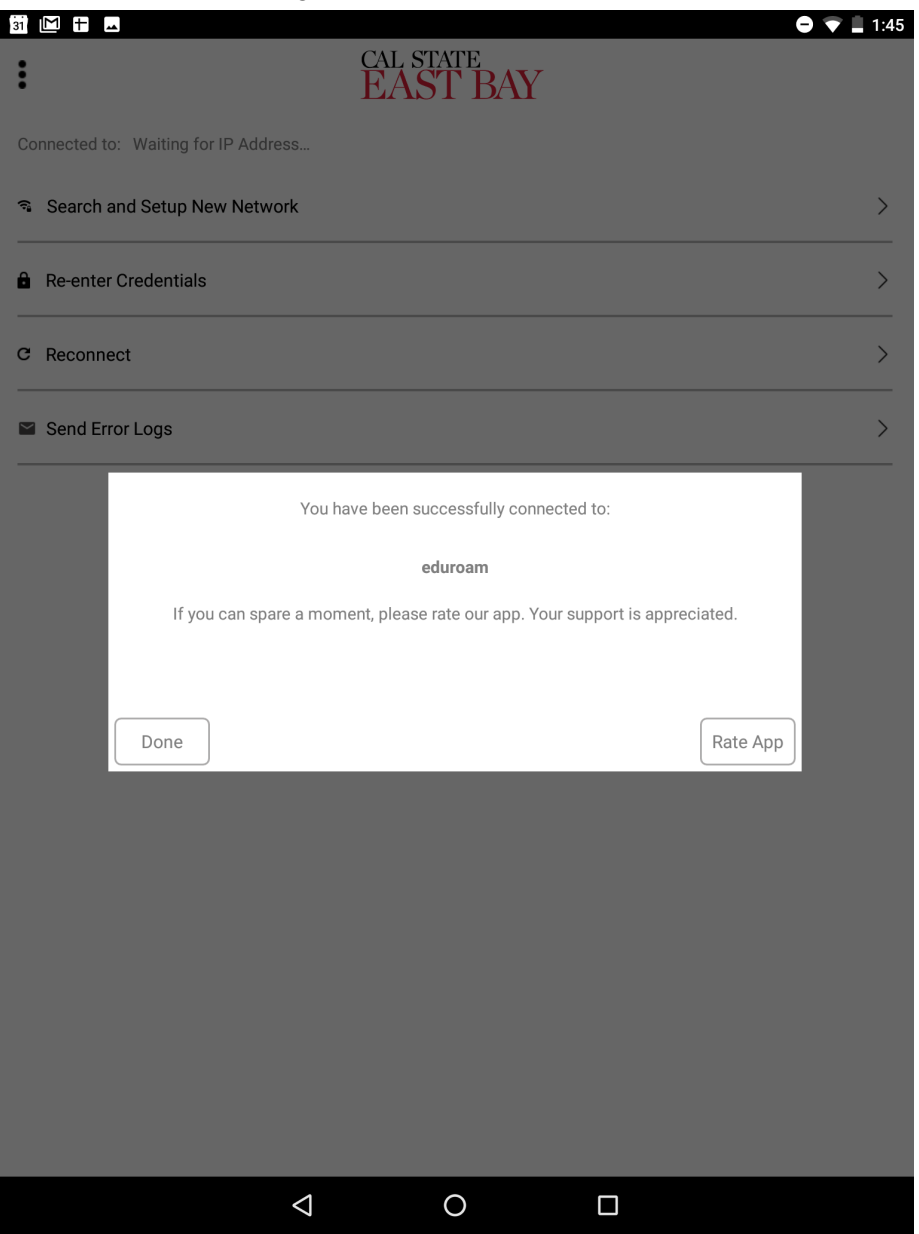

### <span id="page-12-0"></span>Chrome Laptop

- 1. On the lower-right hand, connect to CSUEB-JoinNow
- 2. Open a browser and navigate to any website.
- 3. At the University On-boarding page, accept the TOS
- 4. Once you're device is registered, go to <http://joinnow.csueastbay.edu>
- 5. Select Inline Install
- 6. Click on Install.
- 7. Click on Add Extension
- 8. Click on Sign In
- 9. Log into ADFS
- 10. Click on Download
- 11.

# <span id="page-13-0"></span>Apple

# <span id="page-13-1"></span>MAC OSX

<span id="page-13-2"></span>On-Boarding Process

1. Open a browser and go to <http://joinnow.csueastbay.edu>

2. At the operating system selection, you should see your OS automatically detected.

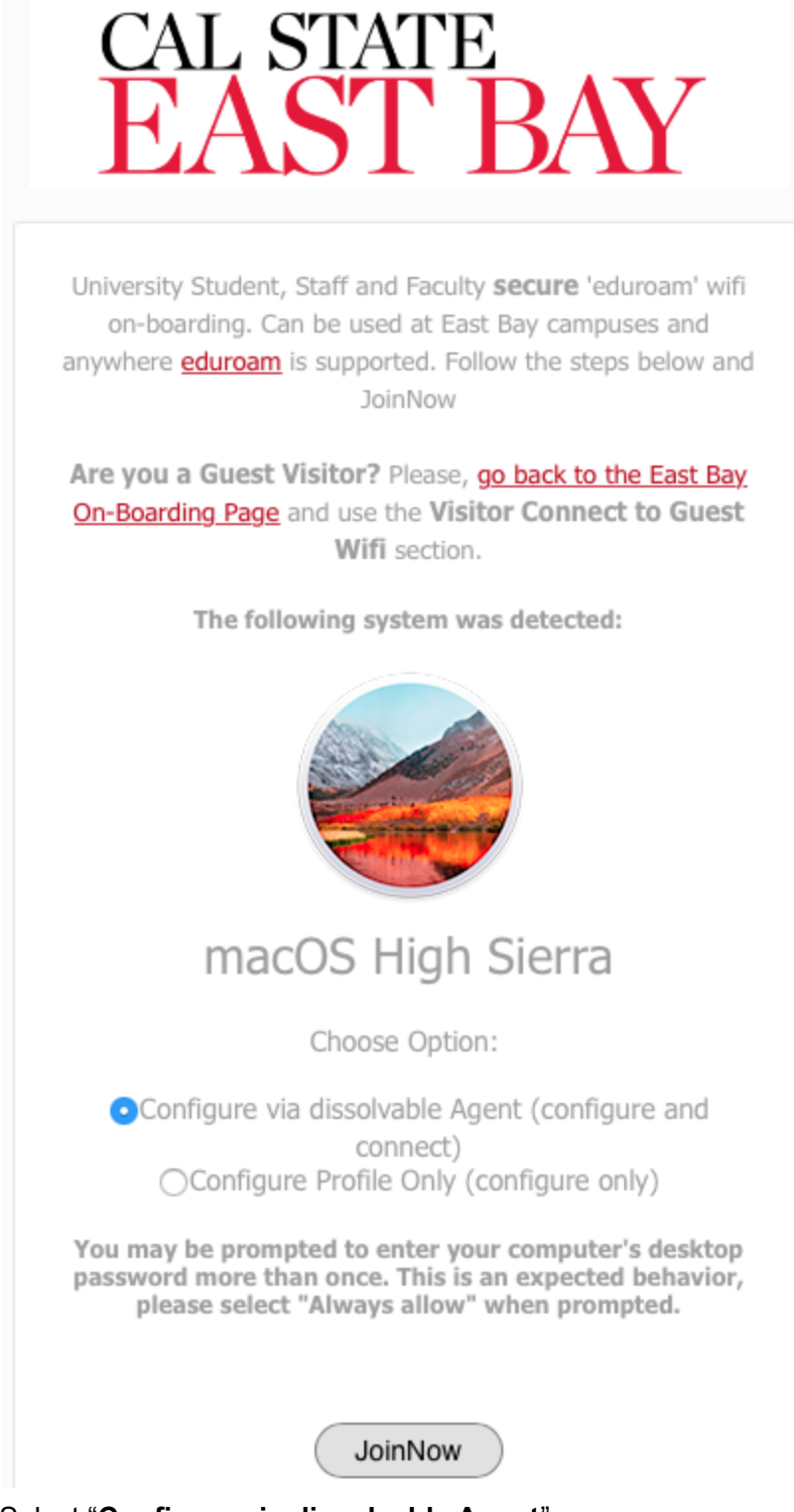

- 3. Select "**Configure via dissolvable Agent**"
- 4. Click on **JoinNow**.

5. A DMG application package will download.

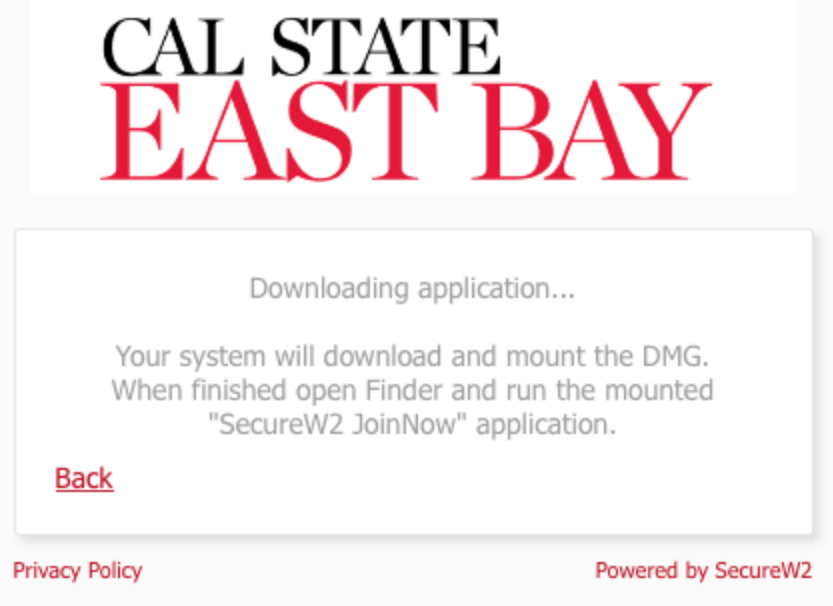

6. Open the DMG file from your download folder.

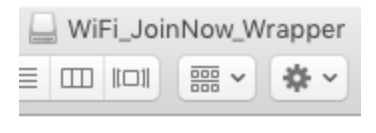

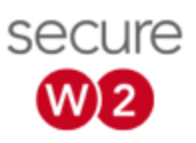

WiFi\_JoinNow\_Wrapper

7.

9.

8. At the warning prompt, click Open.

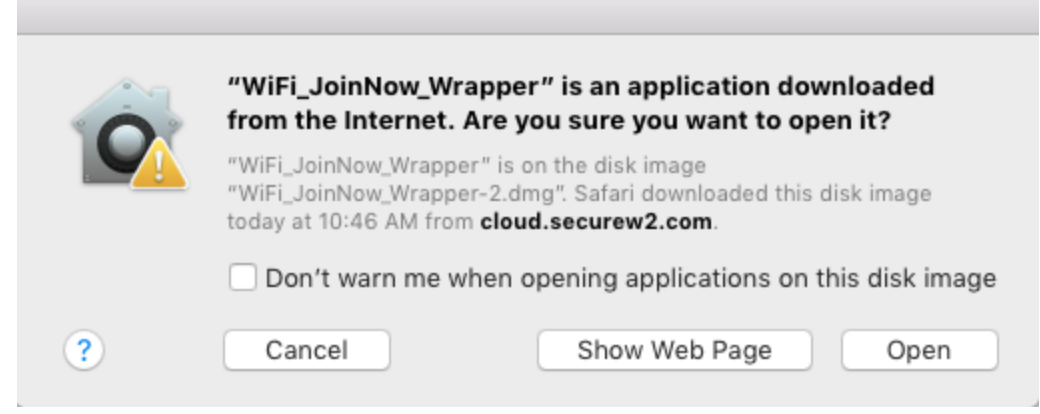

٠,

10. Click Next at the SecureW2 JoinNow

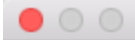

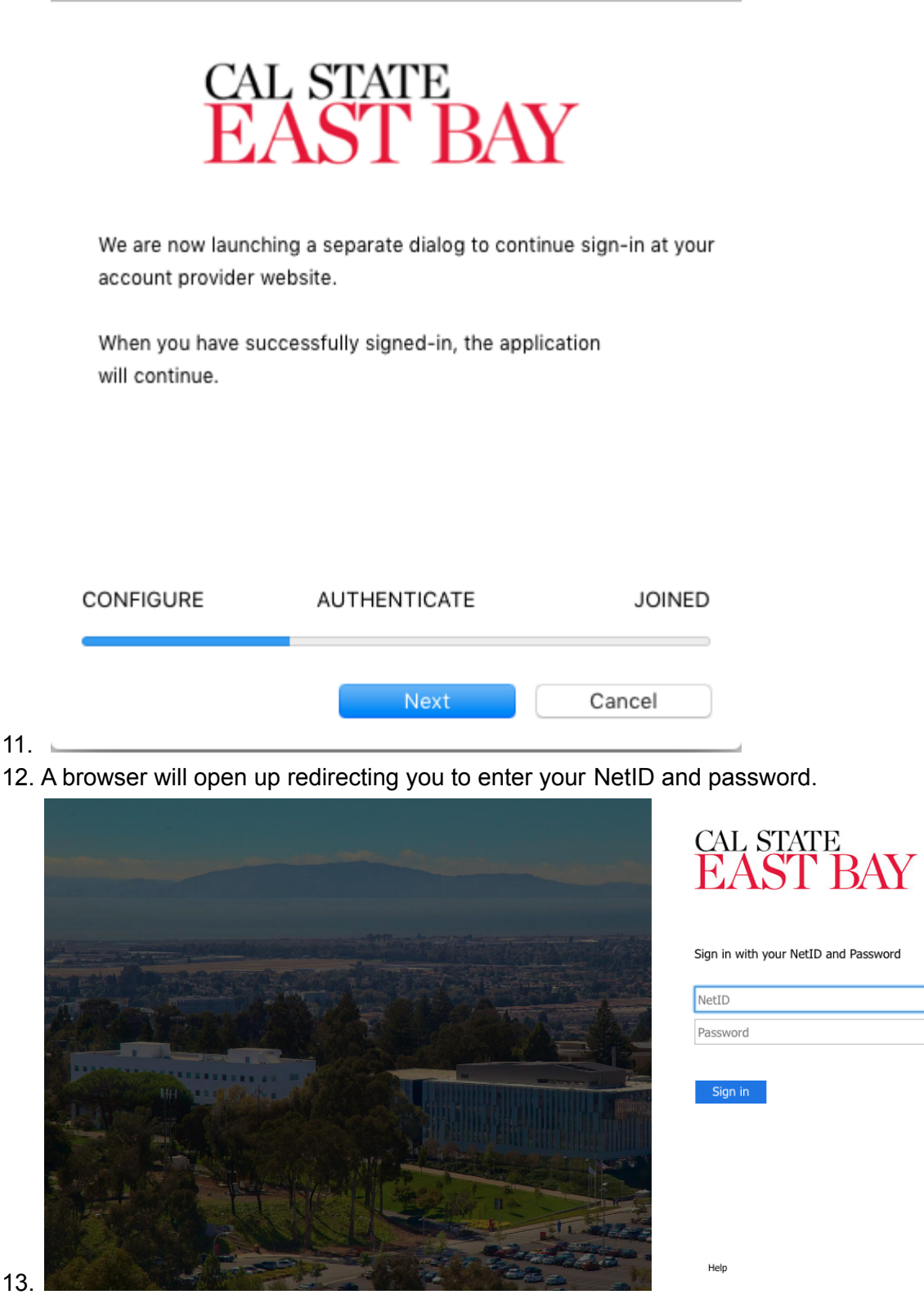

14. When prompted at the next screen, enter your **Mac** computer's **username** and **password**.

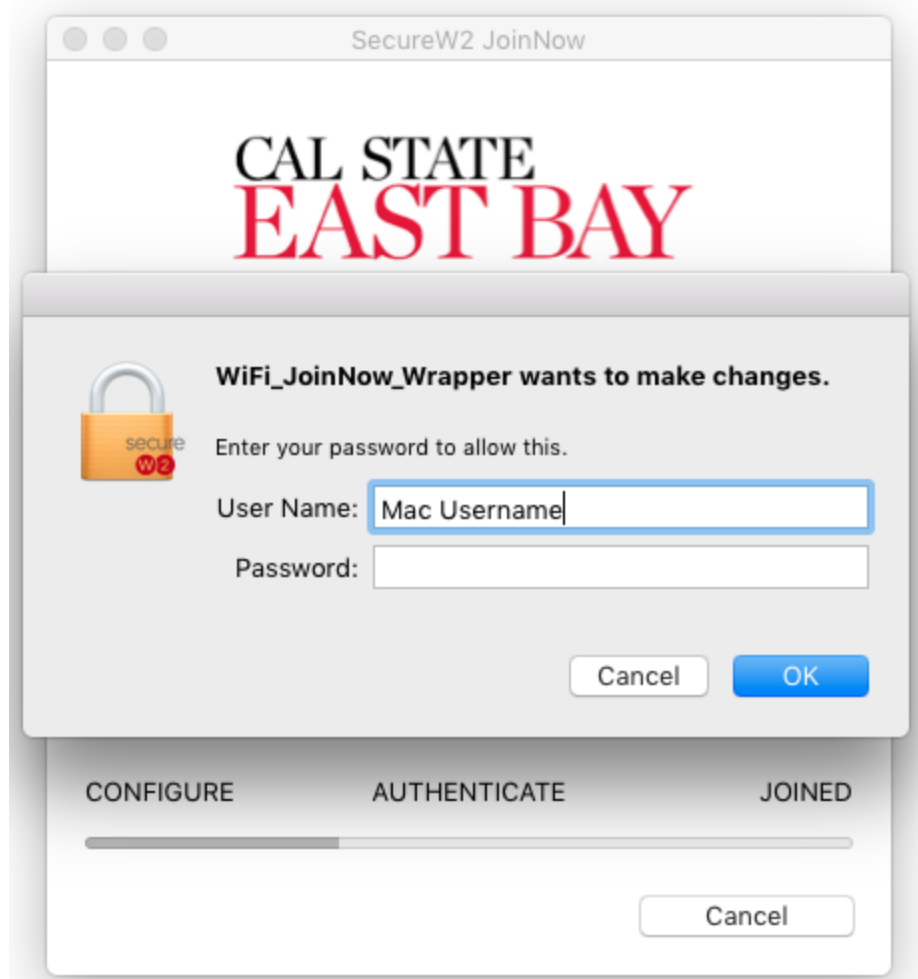

#### 15.

16. At the keychain prompt, enter your Mac computer's **password** and select "**Always Allow**".

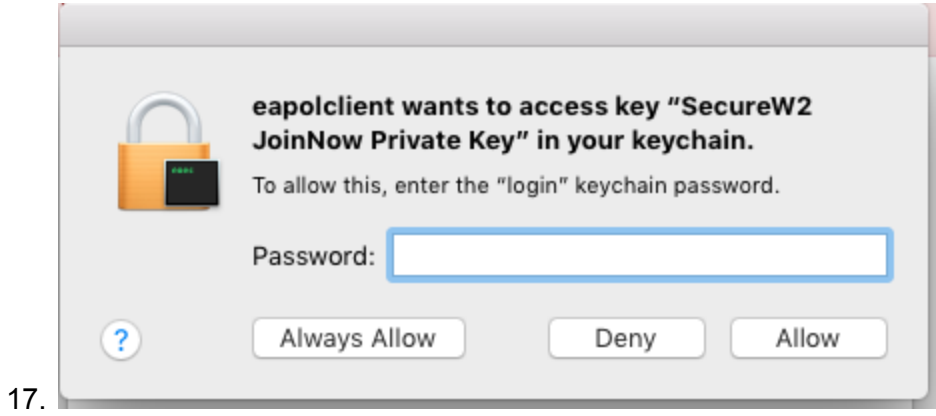

18. Once the wireless configuration is done, click on **Done** to close out the application.

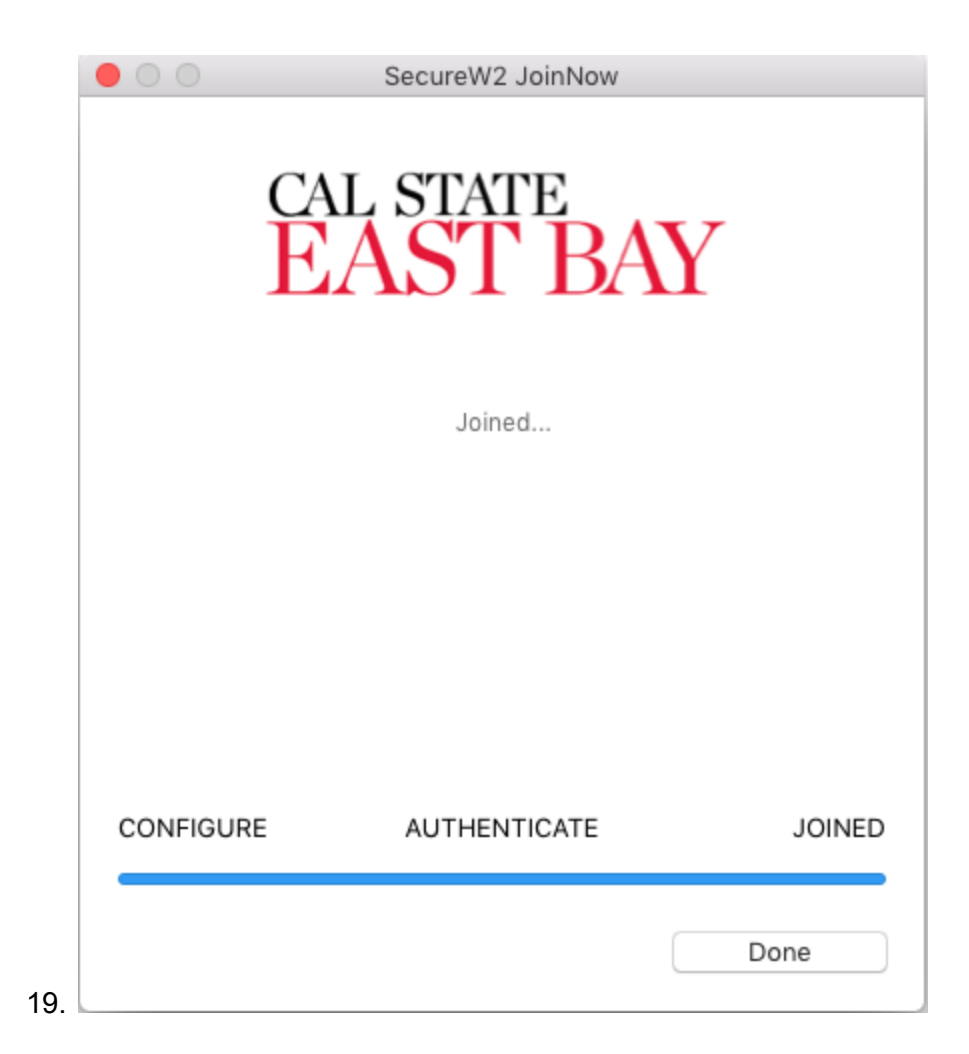

### <span id="page-18-0"></span>iOS

<span id="page-18-1"></span>On-boarding Process

1. Open a browser and go to <http://joinnow.csueastbay.edu>

2. Click on Sign In to get redirect to a login page.

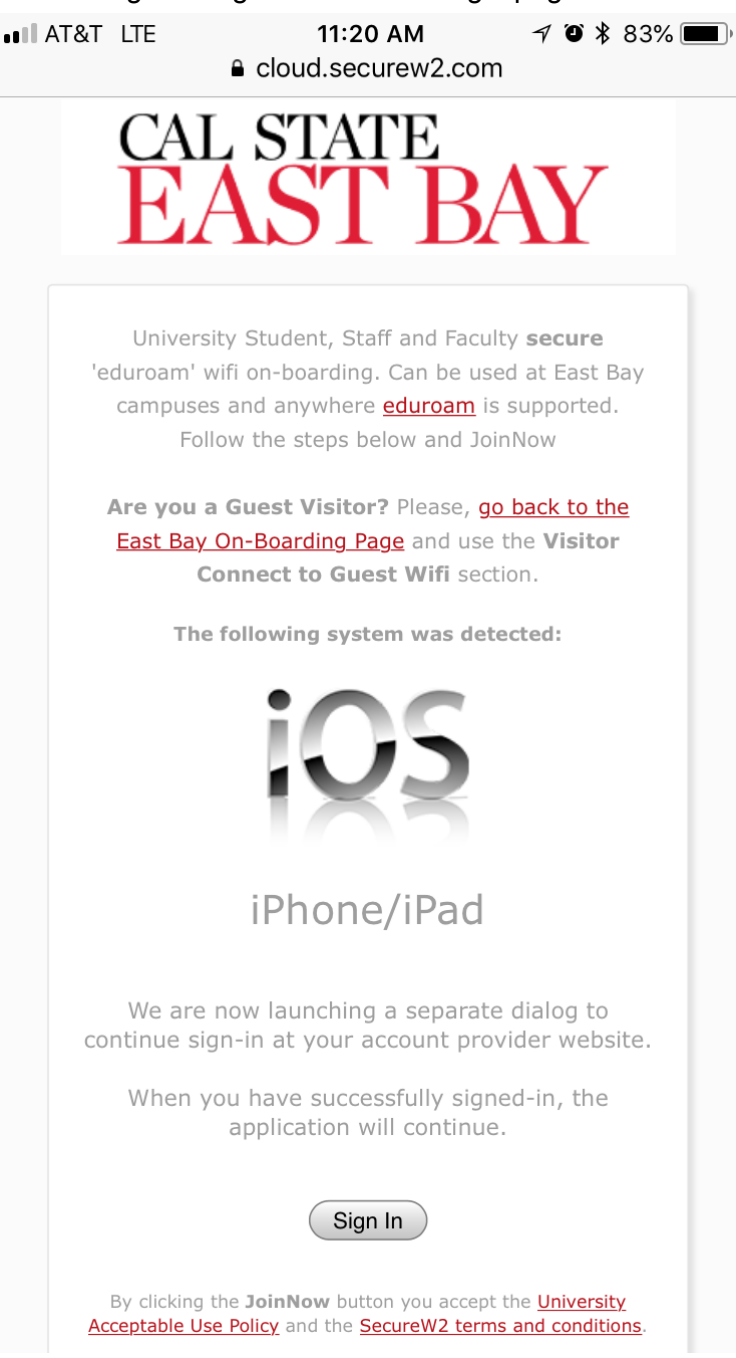

3.

4. Enter your NetID and password at following page and click on "Sign In"

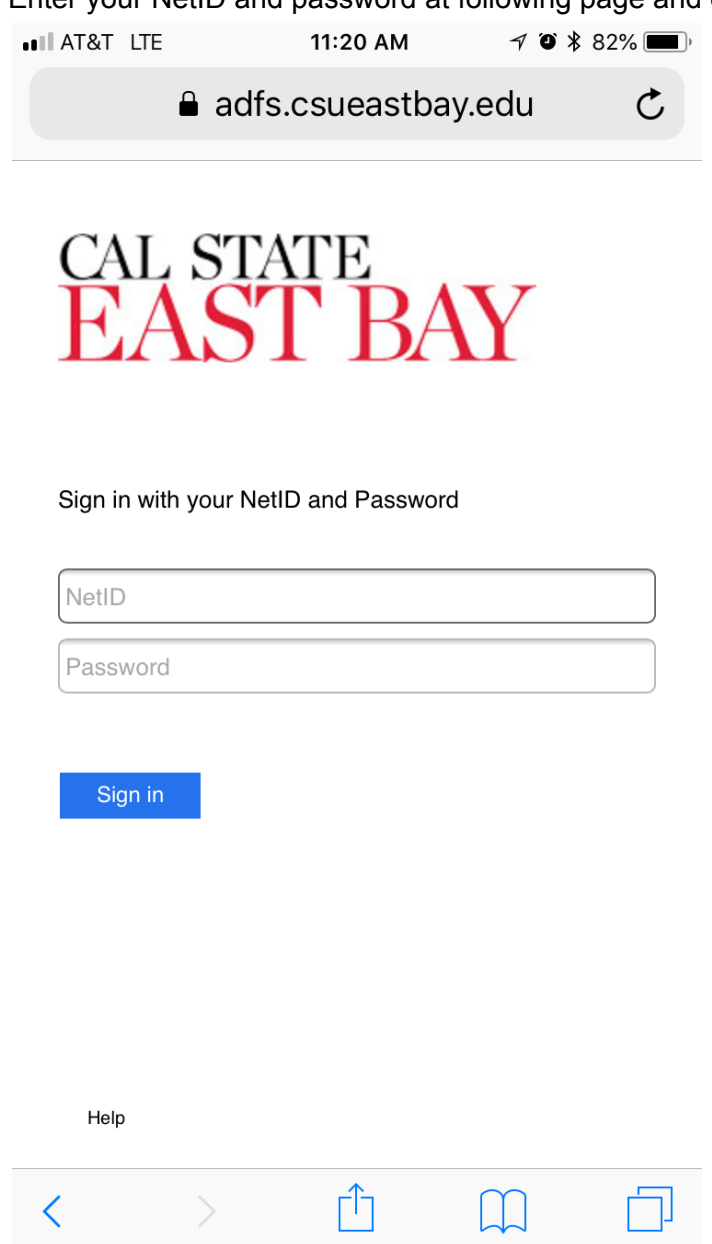

5. Click on JonNow at the next page.

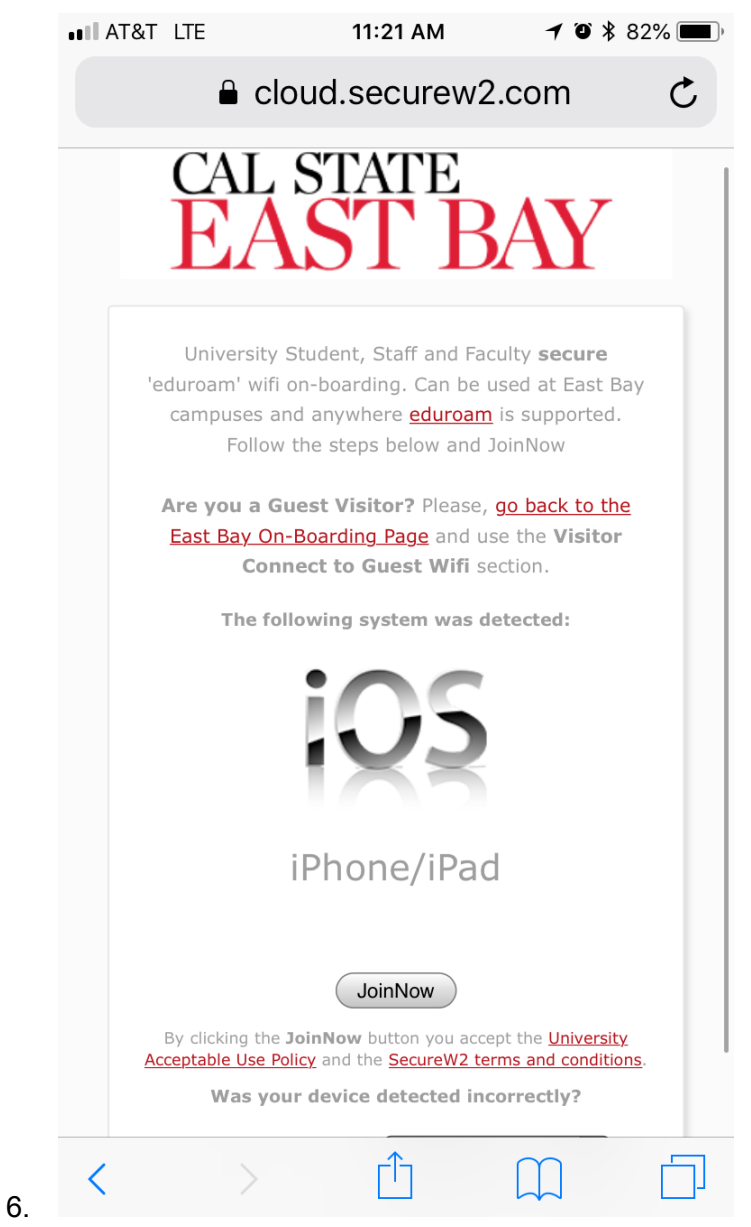

7. Click "Allow" at the following prompt.

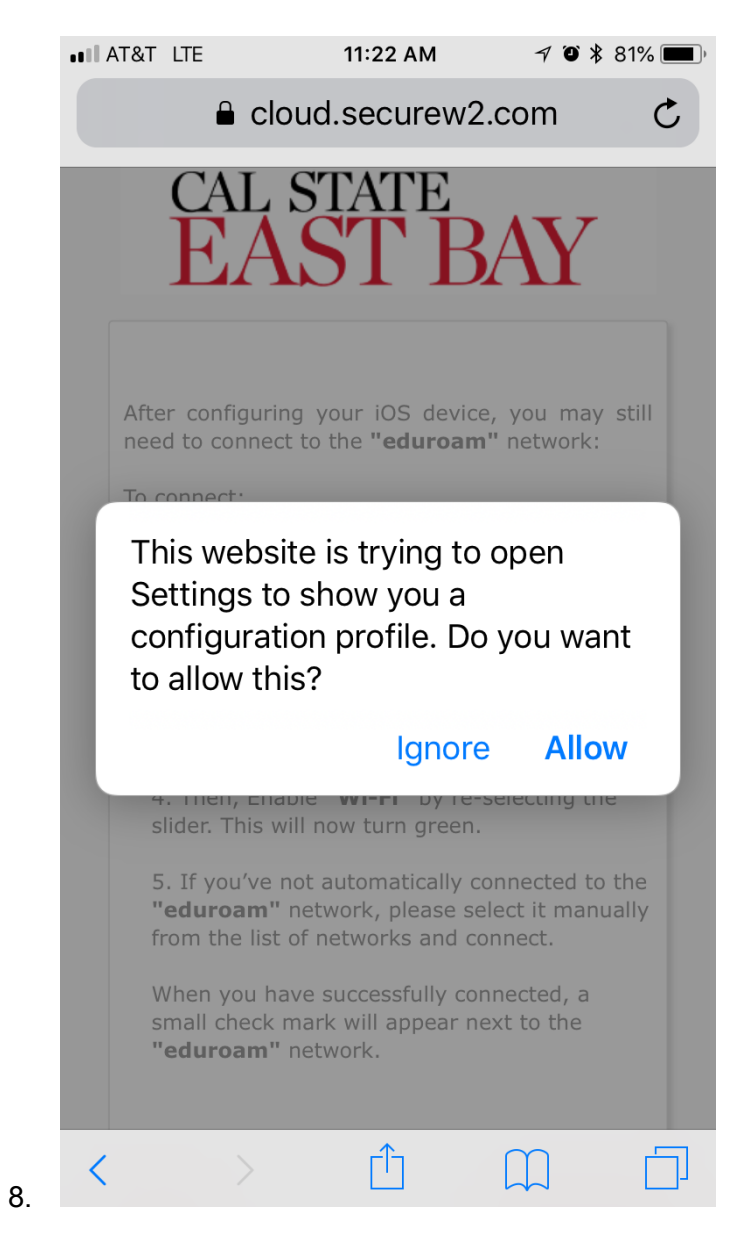

9. Select your device type at the following prompt.

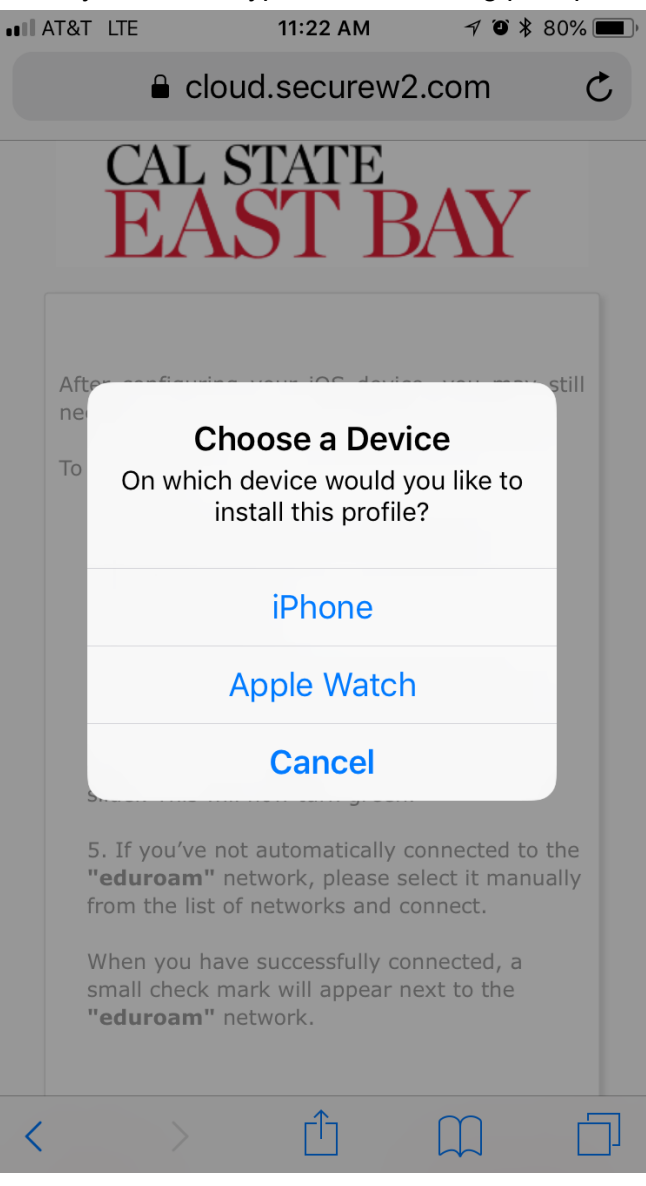

10. At the profile screen, click on **Install**.

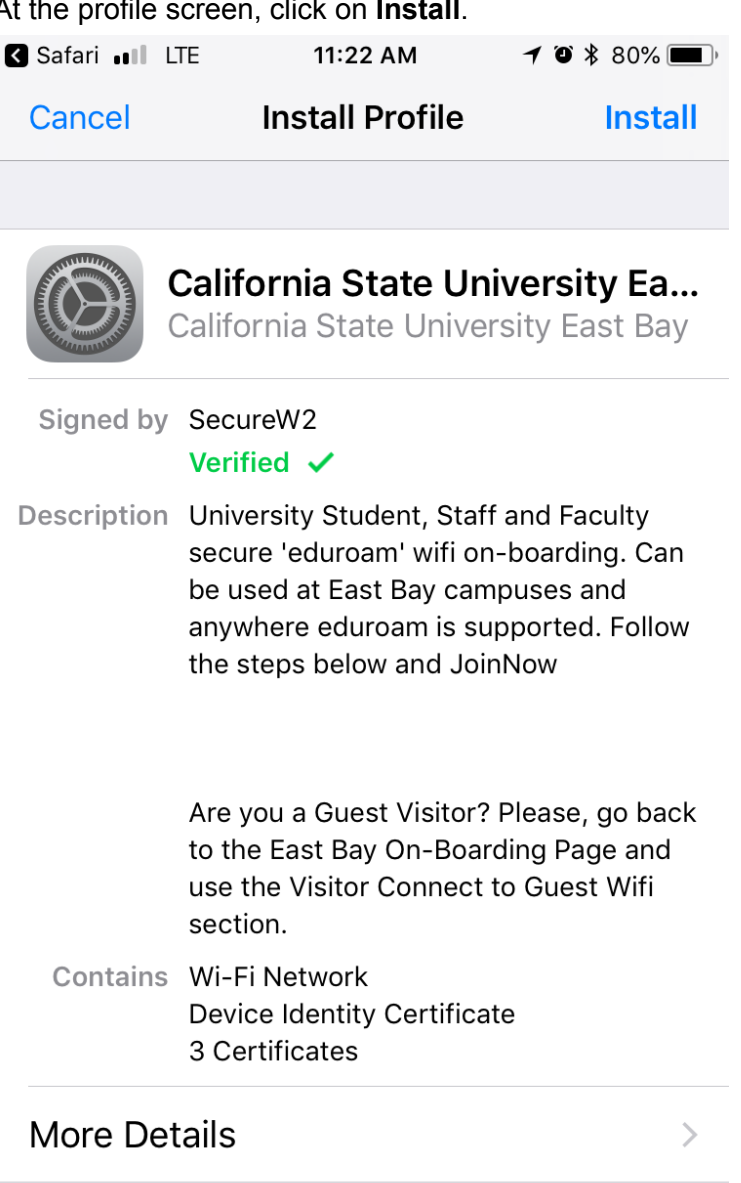

11. Enter your **passcode** to allow the profile to be installed.

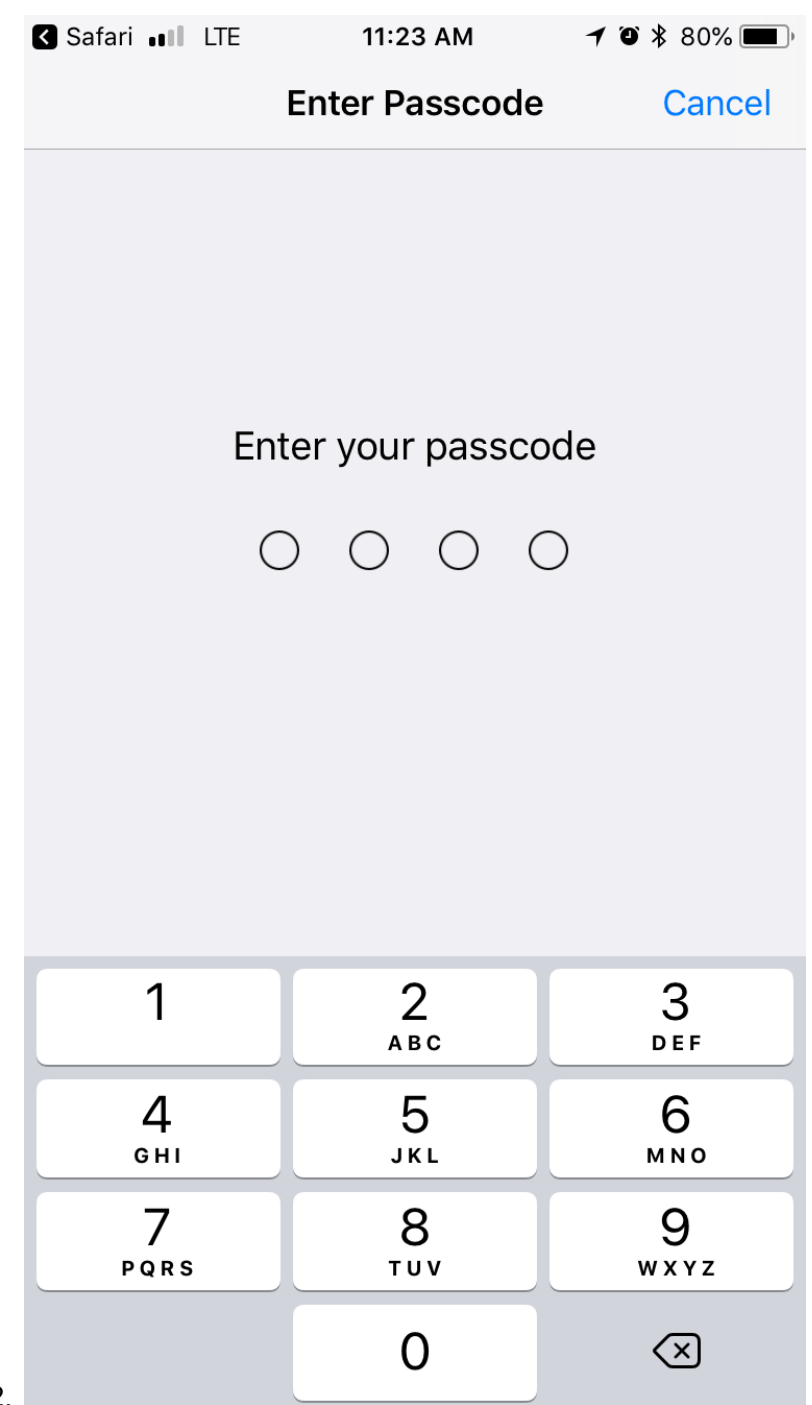

12.

#### 13. At the warning, click in **Install**.

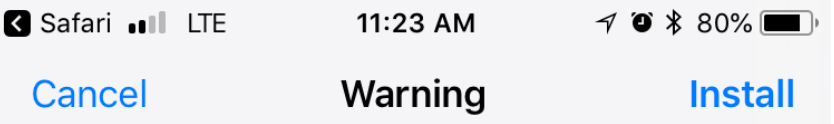

### UNMANAGED ROOT CERTIFICATE

Installing the certificate "USERTrust RSA Certification Authority" will add it to the list of trusted certificates on your iPhone. This certificate will not be trusted for websites until you enable it in Certificate Trust Settings.

### UNMANAGED ROOT CERTIFICATE

Installing the certificate "AddTrust Public CA Root" will add it to the list of trusted certificates on your iPhone. This certificate will not be trusted for websites until you enable it in Certificate Trust Settings.

14. Once you see the Profile Installed, click on **Done**.

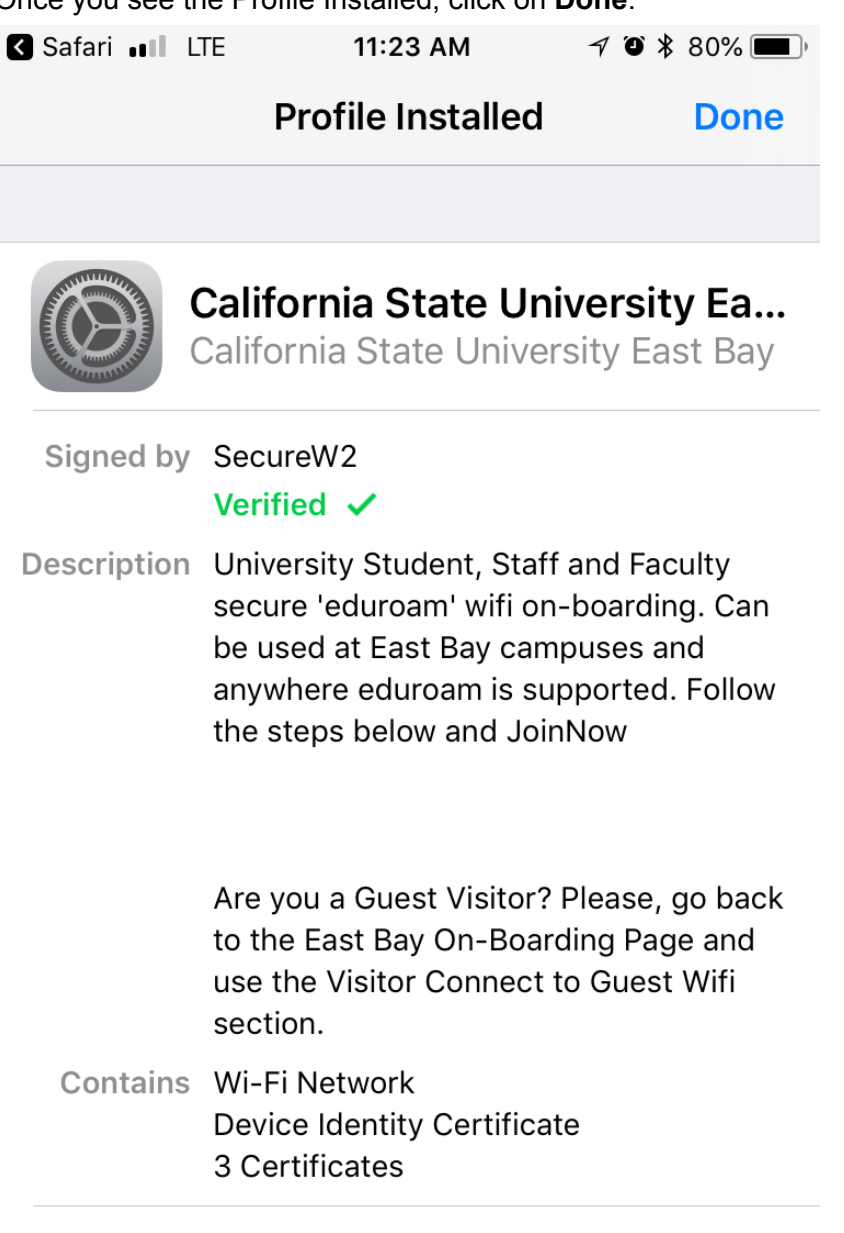

 $\,$ 

## More Details

15. You can no go to the settings screen > Wifi > and select eduroam to connect.

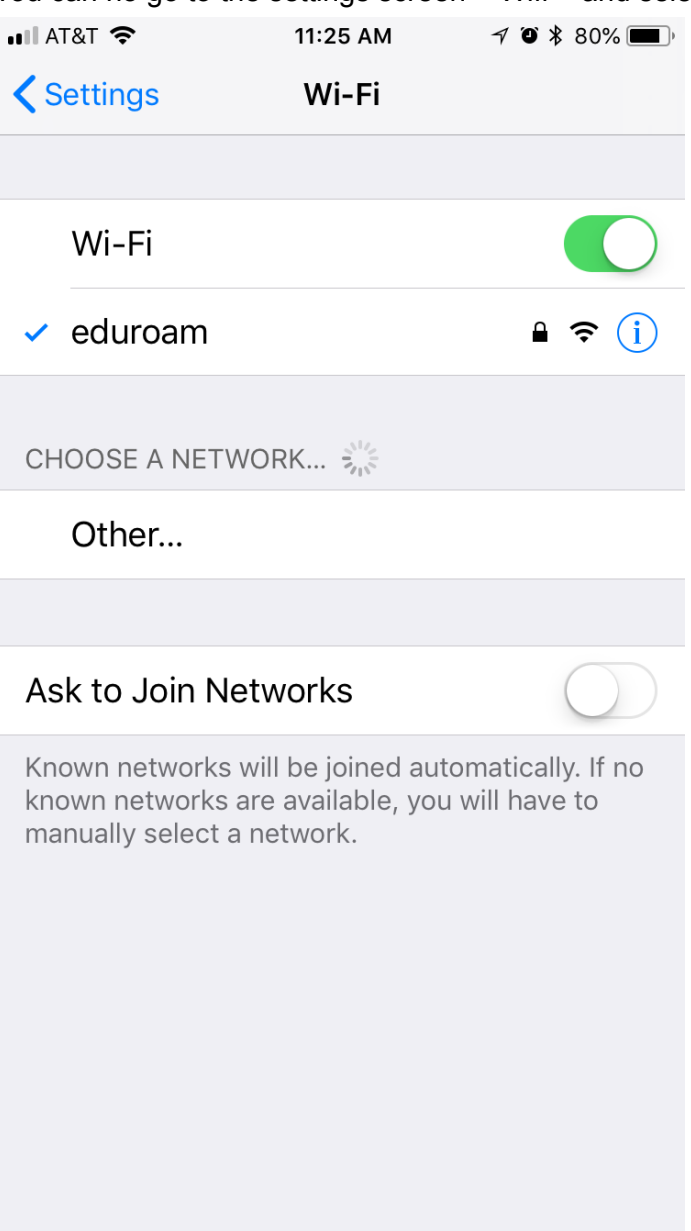

# <span id="page-29-0"></span>**Microsoft**

## <span id="page-29-1"></span>Windows 10

<span id="page-29-2"></span>On-Boarding Process

1. Open a browser and go to <http://joinnow.csueastbay.edu>

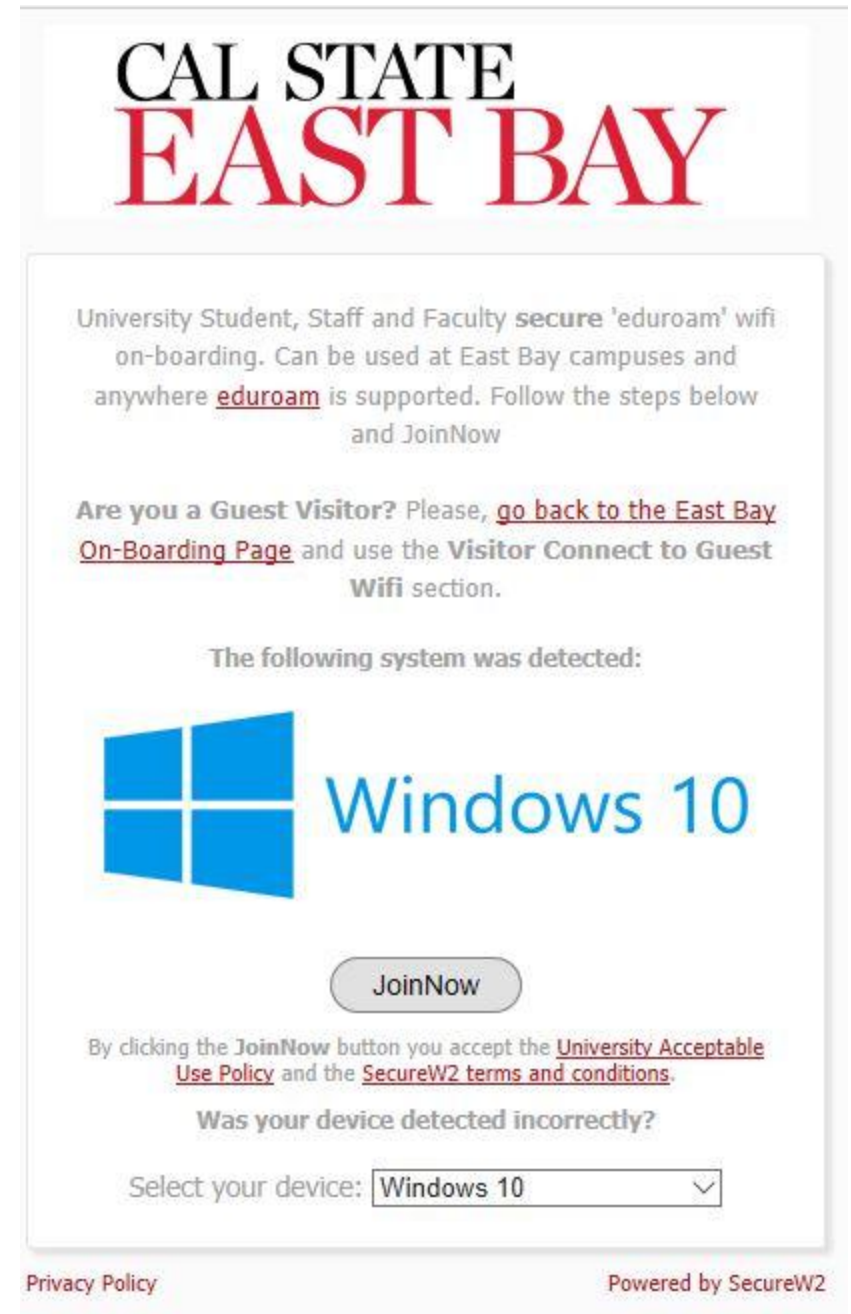

- 2.
- 3. When prompted, download the application.
- 4. Open up the application.
- 5. Click Next at the following window.

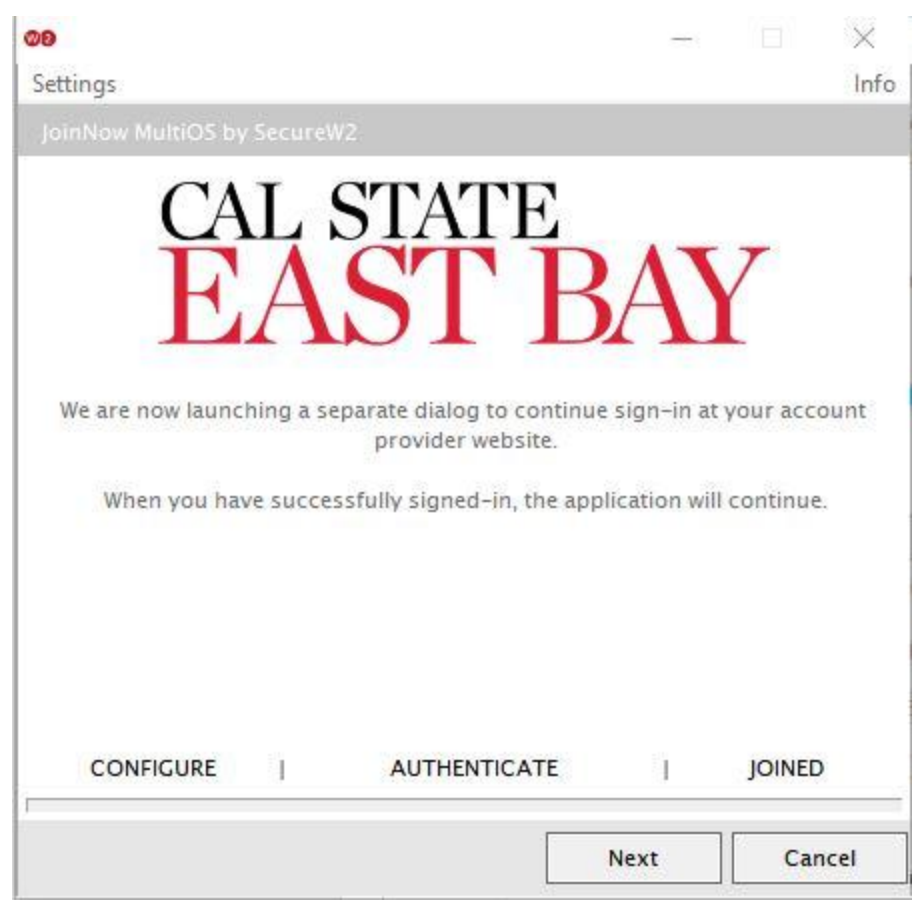

7. A browser will open up redirecting you to enter your NetID and password.

6.

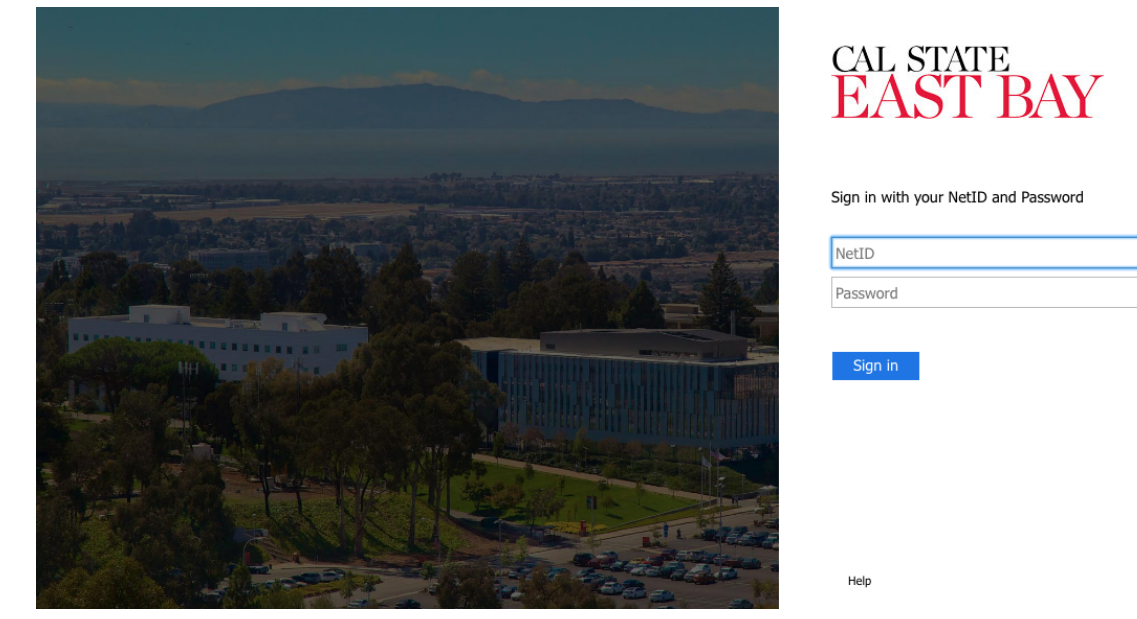

- 8. You'll be redirected back to the application after entering in your NetId and password.
- 9. Once the wireless configuration is done, click on **Done** to close out the application.

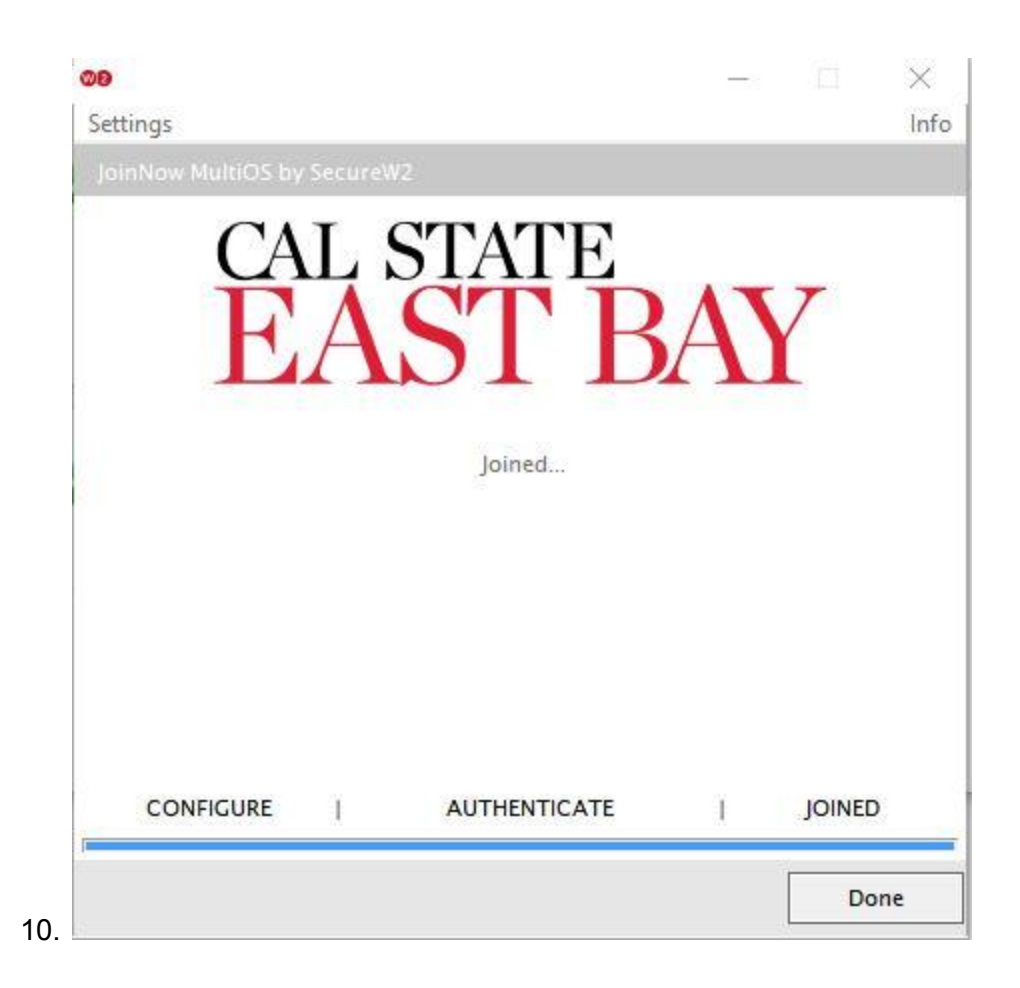

<span id="page-32-0"></span>Windows 7